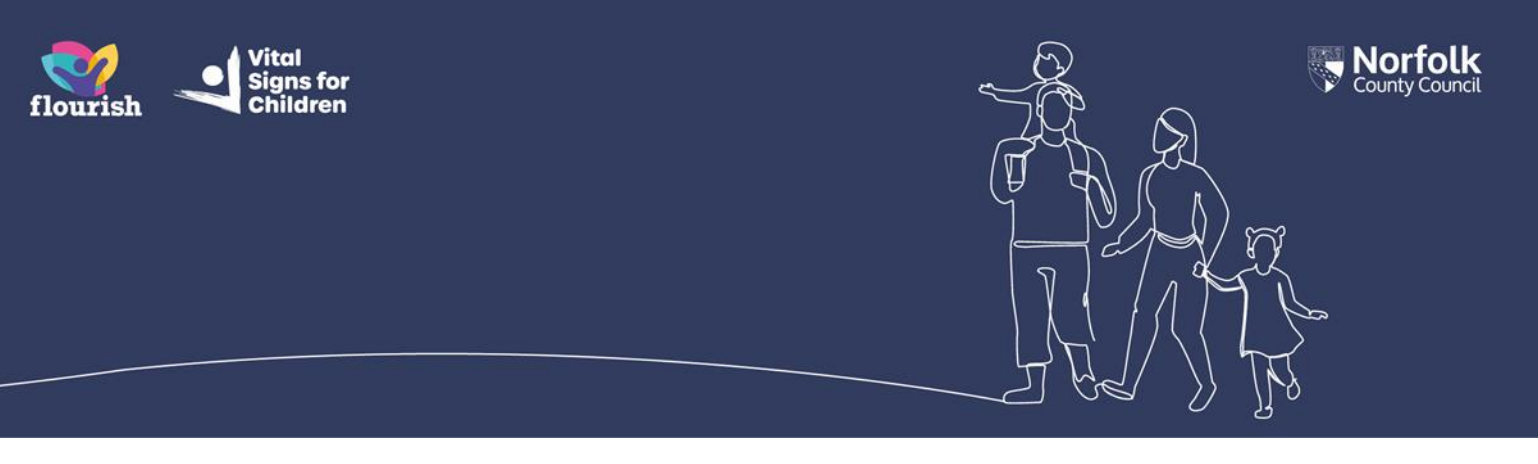

# **Guidance for Foster Carers: Completing a Foster Carer Review form using Children's Services Online**

The Foster Carer Review form is broken up into various sections and your worker may send them to you to complete either as a whole or in stages. The procedure shown here is the process your Supervising Social Worker will most likely follow but their process may differ from this guidance

#### **How you will know your worker has sent the Foster Carer Review Form**

**1.** You will receive a 'New Children's Services form section' email. Select the link within it to be taken to your account login screen and then login to your account. Navigate to your own account, not that of any of the children you care for

# **Opening the form**

**1.** From your Portal dashboard page, select the 'Items to complete' tile

#### **Details** New Messages (3) V Name: Pedro GO Plumbe Polly Anna Gooch 08 Jun 2023 13:39 test Date of Birth: 1 May 2019 Polly Anna Gooch 08 Mar 2023 14:42 hi penny Conder Mail Polic Anna Goorn 08 Mar 2023 07:57 Mat Items to view B Items to complete (1) Portal - Document - 7 Complete Foster Carer Recording Version 3 pdf rch. Training and Experience rtal - Document - About Childrens Services Online accounts (1).docx

## **Account Dashboard**

- **2.** You will be taken through to the full 'Items to complete' page, containing all forms which have been sent to you that you have not yet completed.
- **3.** There will be a *'Foster Carer Review'* form for you to complete. Select it to open the form

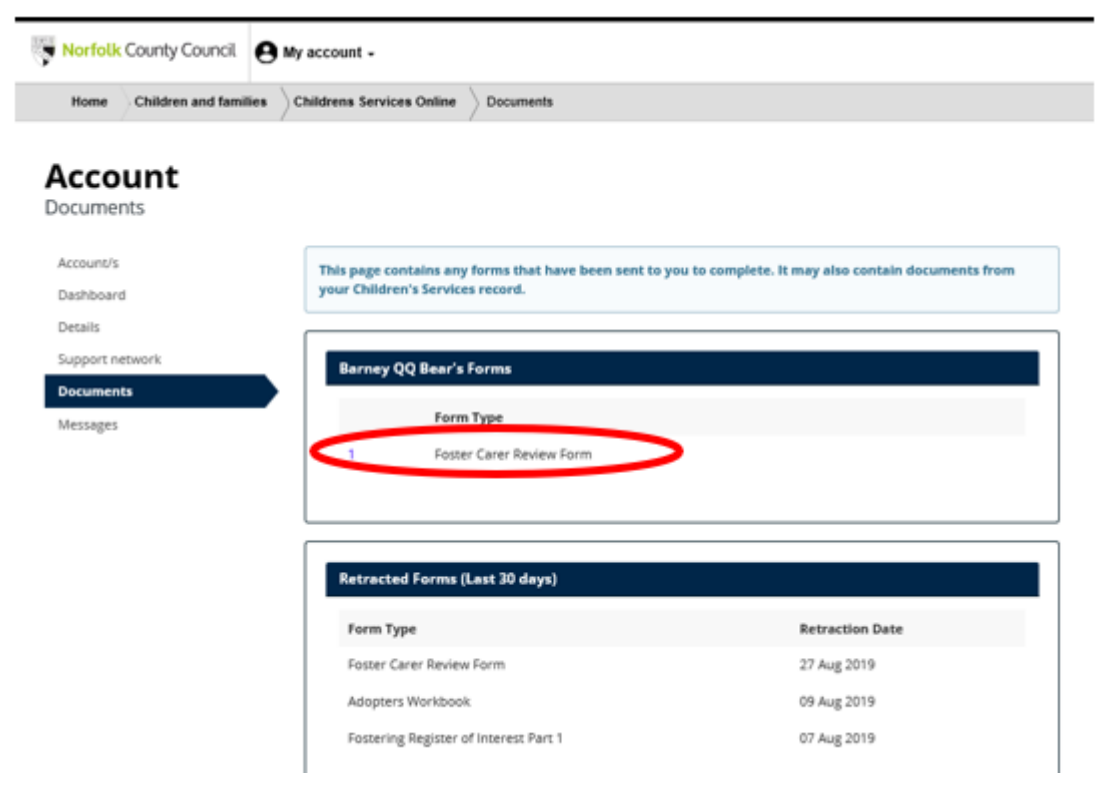

# **Completing the form – Part 1**

- **1.** Initially your Supervising Social Worker will send you two sections to complete:
	- ▶ Comments from the foster carer(s)
	- ▶ Charges and Convictions
- **2.** When completing the *'Comments from the foster carer(s)'* section, please read the text in blue about the comments to include, which should help you fill in the relevant sections

#### Form

Please complete the form

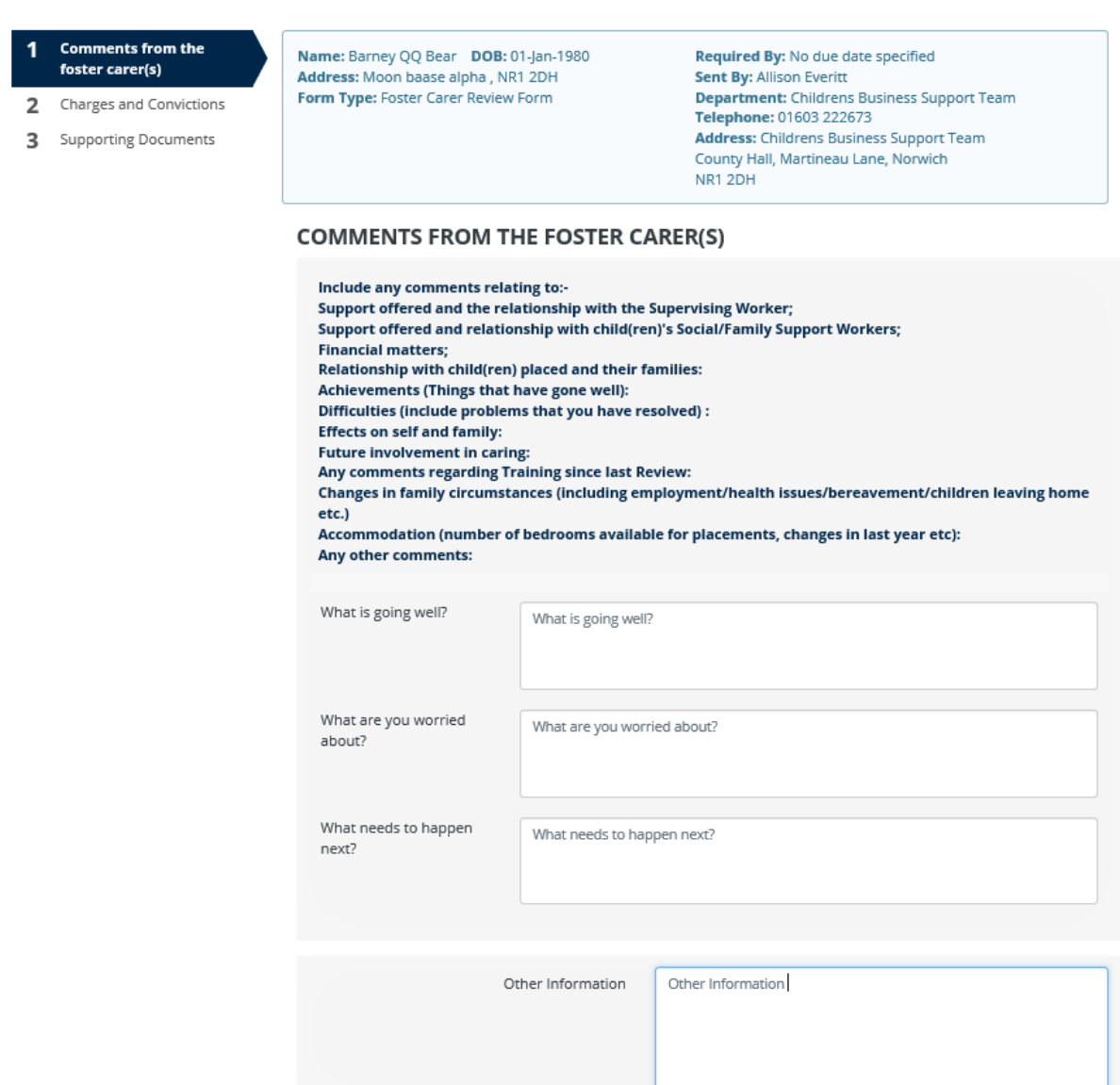

- **3.** When completing the *'Charges and Convictions'* section, if you select *'No'* to either question you will see a statement:
	- $\overrightarrow{B}$  'By answering 'No', I am confirming that no one in my household has been charged with or convicted of any offence since the last review'
	- 'By answering 'No', I am confirming that no one in my household has received a caution since the last review'

If you select 'Yes' you will be asked to provide further details in another box

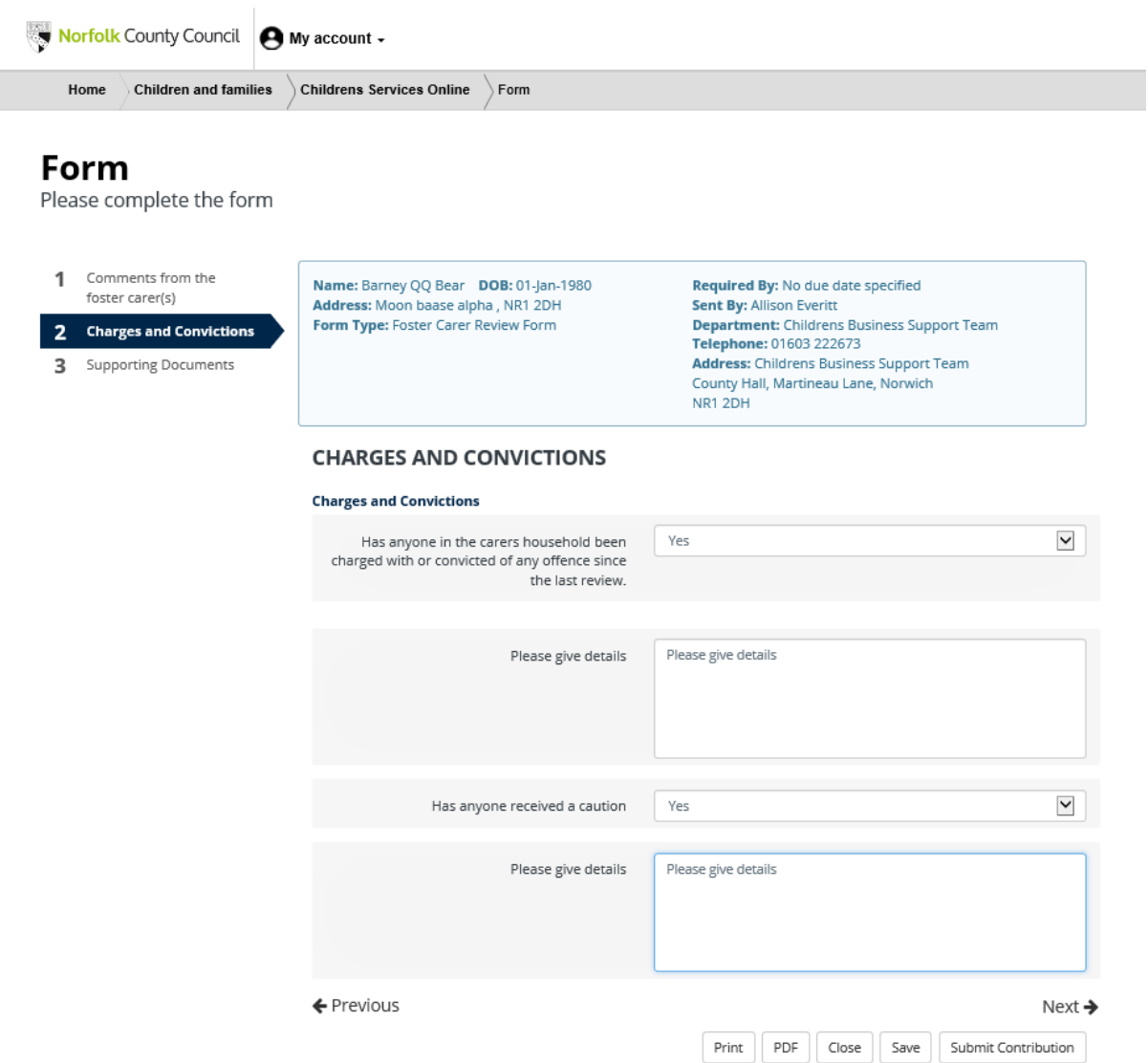

- **4.** When you have recorded all that you want to at this time select *'Submit Contribution'*
- **5.** You will not see any on-screen message confirming the form has been submitted but you will receive a confirmation email
- **6.** When your Supervising Social Worker receives these completed sections back, they will then complete the rest of the Foster Carer Review form, including:
	- ▶ Review Details
	- ▶ Placement Progress
	- Foster Family Learning and Development Plan in the CPD section (should already be completed)
	- Valuing Care Foster Family Skills Measurement Tool

## <span id="page-3-0"></span>**Completing the form – Part 2**

- **1.** Once the form is completed, your Supervising Social Worker will send it back to you via Children's Services Online, including the sections you previously completed, to check and sign off
- **2.** As a foster carer you can only amend the sections which are available to you as detailed below:
- $\triangleright$  Comments from the foster carer(s)
- Review details 'Please identify any additional support needs' field
- ▶ Charges and Convictions
- **Declaration**

The rest of the form contains information entered by your worker and cannot be changed

**3.** Follow the process as detailed above to open the form

Make sure that you have completed all the sections

- **4.** In the *'Declaration'* section you record whether you agree with what has been recorded by your Supervising Social Worker
- **5. If you select 'No':** If you have any issues with the content, select *'No'*

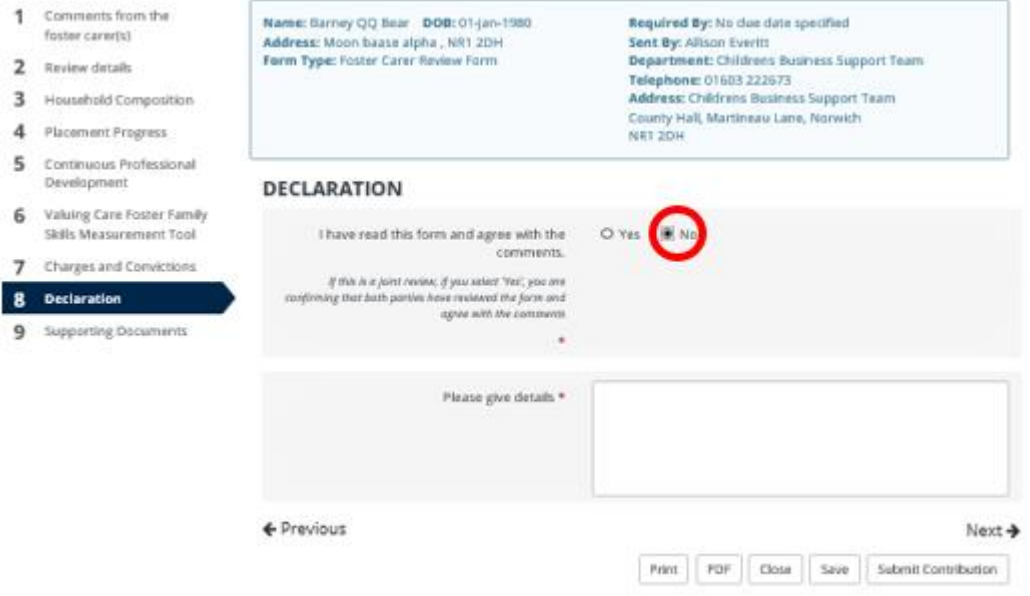

You must then explain why you do not agree in the *'Please give details'* box. This is so that your worker can contact you to discuss the issues and amend the form as appropriate

The *'Declaration'* section has to be completed before you can select *'Submit Contribution'* which is how you send the form back to your worker.

You do not get a message on screen to confirm the form has been sent, but you will receive a confirmation email

Your Supervising Social Worker will discuss the form with you. If your reasons for disagreeing with the information are resolved, then they will amend the form if necessary and send it back to you. Follow ['Completing the](#page-3-0) Form – Part 2' again and then continue with the process below. If your reasons are not resolved then the worker will not send it back to you but will record your comments and finish the form.

**6. If you select 'Yes':** If you are happy with the contents of the form, select *'Yes'* then *'Submit Contribution'*

#### Form

Please complete the form

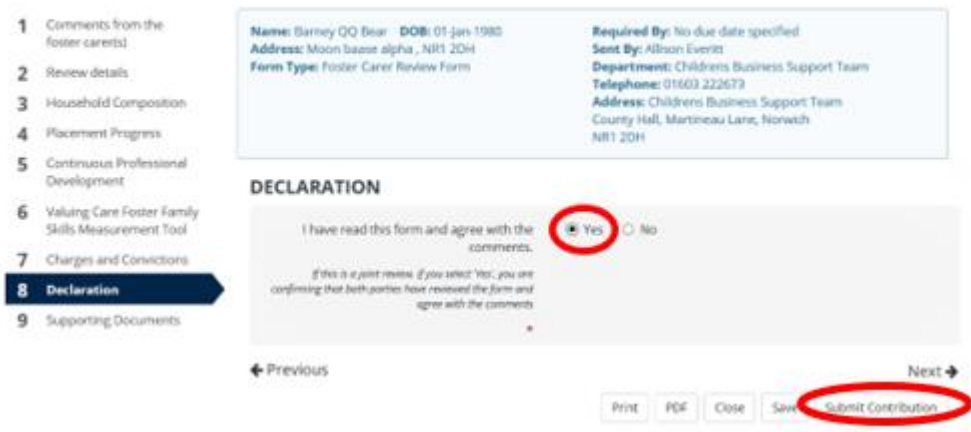

You do not get a message on screen to confirm the form has been sent, but you will receive a confirmation email

# **How to find a copy of the completed Foster Carer Review Form**

**1.** Once the form has been agreed, your Supervising Social Worker will send you a copy. You will receive a *'New Document'* email

- **2.** Use the link to login to your account and navigate to your own dashboard, not that of any children you care for
- **3.** The published completed Foster Carer Review form is on the *'Items to view'* page of your account.

## **Account Dashboard**

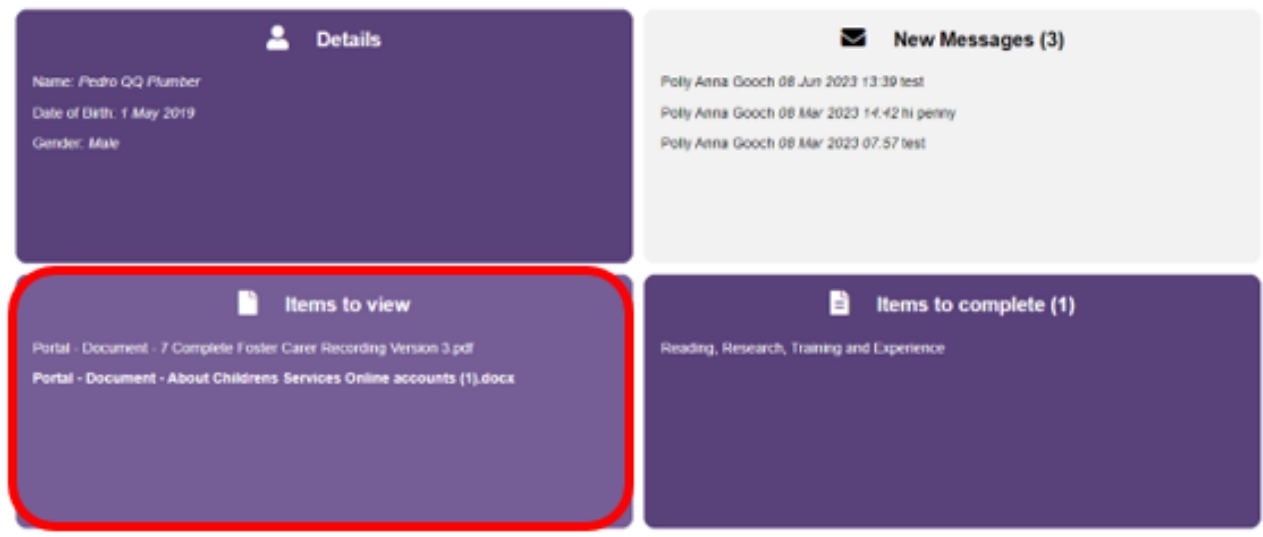

**4.** Select the completed Foster Carer Review form to open a PDF copy, which you can save to your device if required